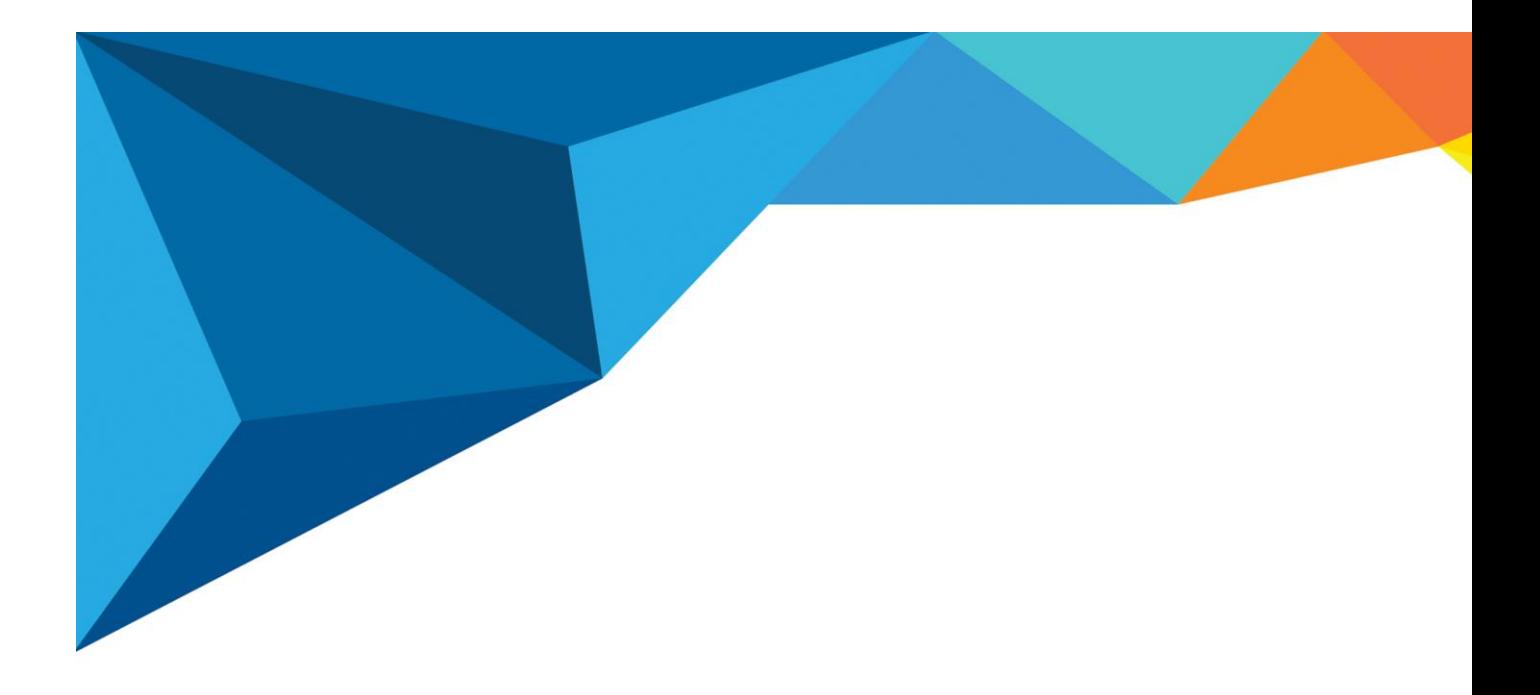

# คู่มือการใช้งานระบบประเมินการสื่อสาร Integrity online ่<br>. ( สําหรับผู้ดูแลระบบ )

พัฒนาระบบโดย ทีมซอฟต์แวร์ ฝ่ ายเทคโนโลยีสารสนเทศ

บริษัทแฮปปี้แลนด์กรุ๊ป จำกัด เลขที่ 95 ซอยศูนย์การค้าแฮปปี้แลนด์ ถนนลาดพร้าว แขวงคลอง<mark>จั</mark>้น

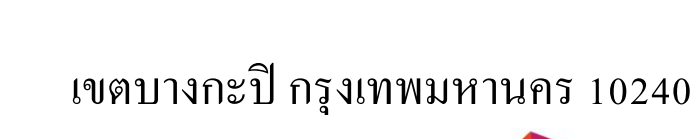

โทร 02-377-1500 ต อ 204

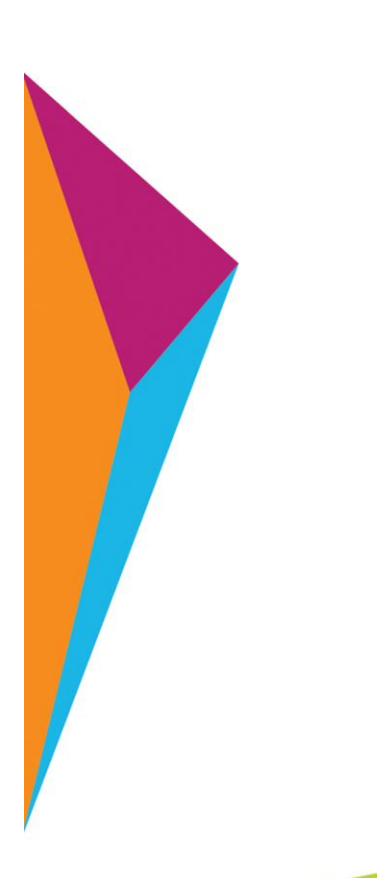

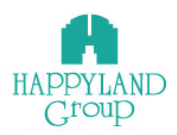

# **การใช้งานระบบประเมินการสื่อสาร Integrity Online สําหรับผู้ใช้งานระดับผู้ดูแลระบบ**

# **การเข้าสู่ระบบประเมินการสื่อสาร Integrity Online**

เข้าใช้งานผ่าน URL : <u>[http://happylandgroup.net/it\\_integrityonline](http://happylandgroup.net/it_integrityonline)</u>

เข้าสู้หน้า Login ใช้งานระบบประเมินการสื่อสาร Integrity Online

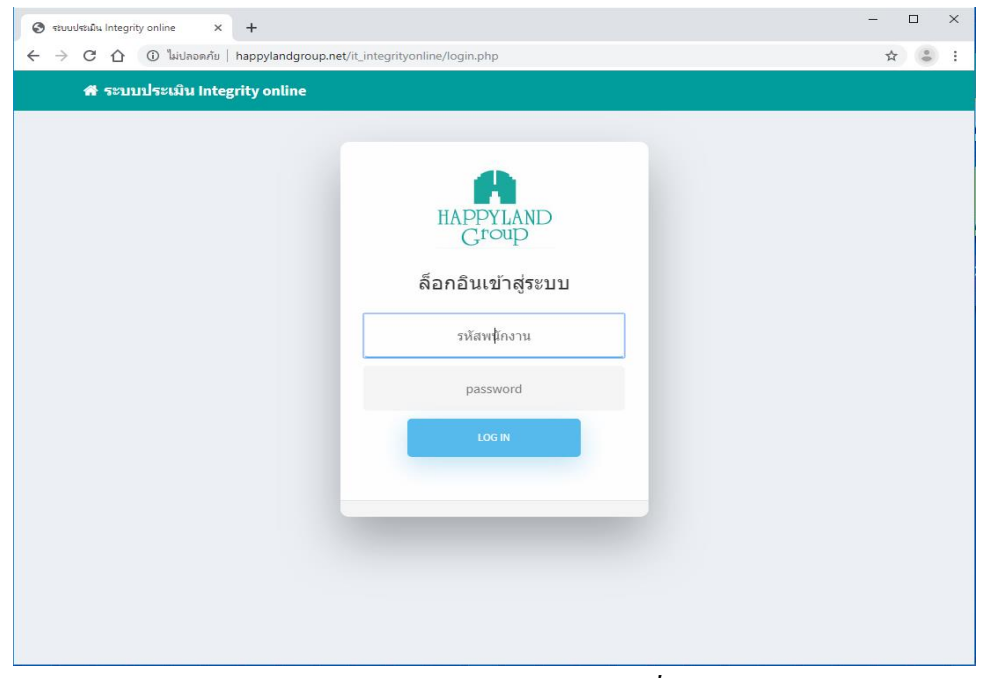

*รูปแสดงเมนูLogin ของระบบประเมินการสื่อสาร Integrity Online*

- รหัสพนักงาน : ทําการระบุ รหัสพนักงาน ตามที่ User ต้องการเข้าใช้งาน
- Password : ทําการระบุ Password

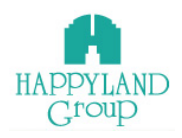

# **เมนูการใช้งานสําหรับผู้ใช้งานระดับ ผู้ดูแลระบบ ระบบประเมินการสื่อสาร Integrity Online 6 เมนูดังนี้**

- 1. ผู้ใช้งาน
- 2. สร้างรอบประเมิน
- 3. เช็คการประเมิน
- 4. เช็คผลการประเมิน
- 5. สรุปผลคะแนนประเมิน
- 6. ออกจากระบบ

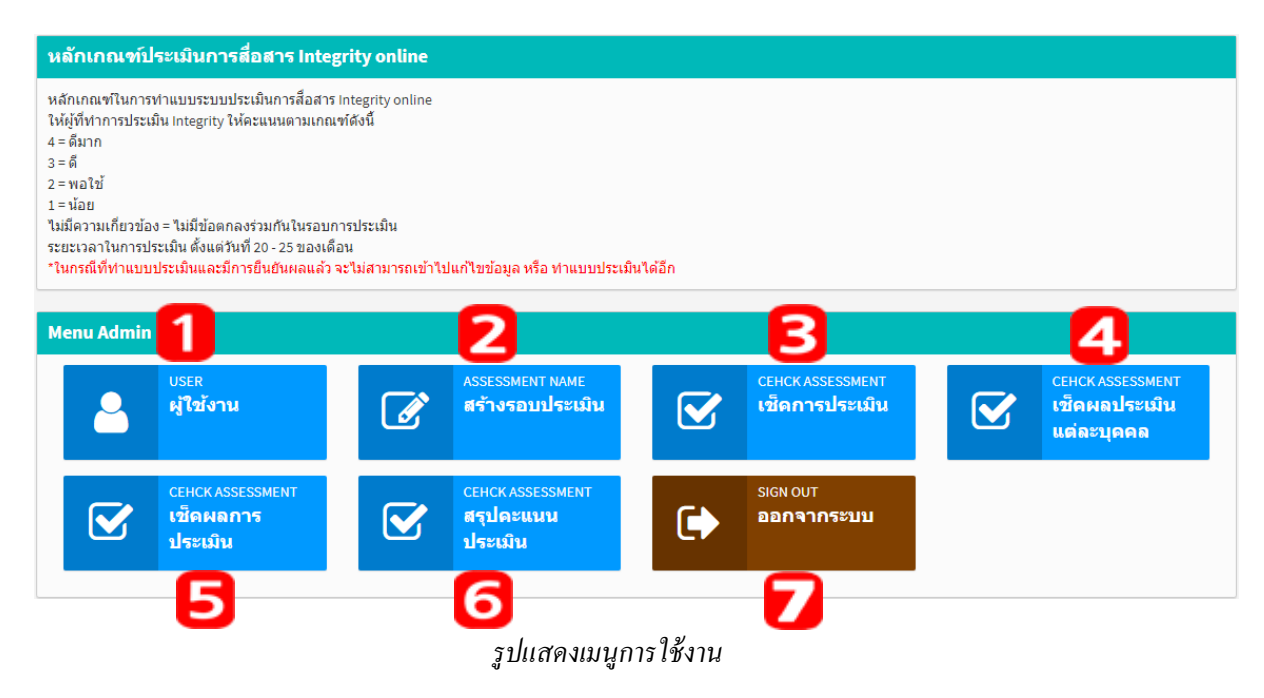

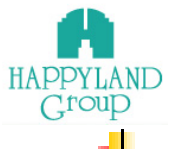

**รายละเอียดการใช้งานแต่ละเมนู**

### **1.เมนูผู้ใช้งาน**

เป็นเมนูสำหรับเพิ่มผู้ใช้งานในระบบประเมินการสื่อสาร Integrity Online

### **ขั้นตอนการใช้งาน**

1.1 เข้าใช้งานโดยเลือกเมนูผู้ใช้งานหน้าแรกจะแสดง รายชื่อผู้ใช้งานของระบบท้งัหมด

ผู้ใช้งานที่สามารถใช้งานได้ จะแสดงสถานะ <mark>เบิดการใช้งาน</mark>

ผู้ใช้งานที่ปิดการใช้งานไปแล้ว จะแสดงสถานะ <mark>มีด<sub>ี</sub>การใช้งาน</mark>

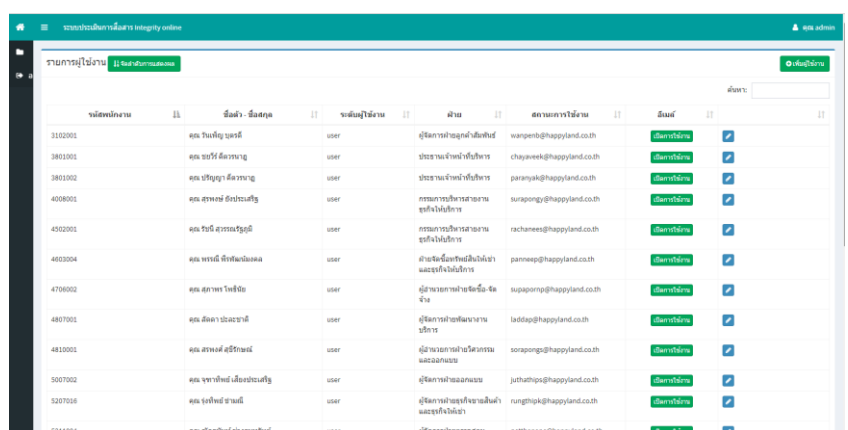

### *รูปแสดงรายชื่อผู้ใช้งาน*

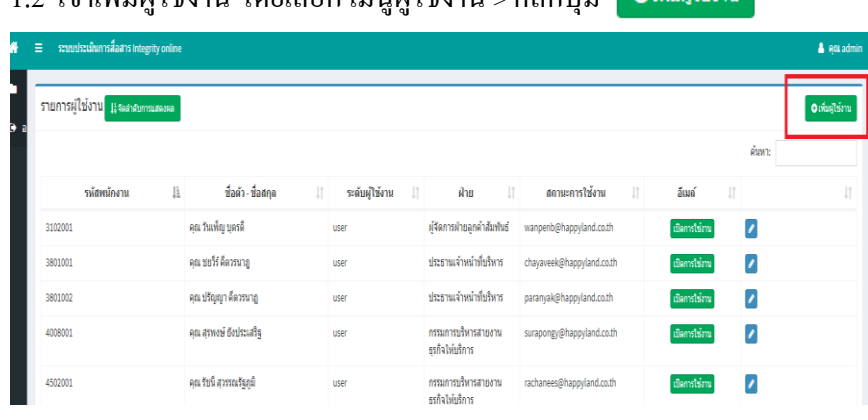

1.2 เข้าเพิ่มผู้ใช้งาบ โดยเลือก เบบฝ์ใช้งาบ > คลิกปุ่บ <mark>| อเพ่มผันงาน</mark>

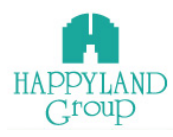

## 1.3 เพิ่มข้อมูลพื้นฐานของผู้ใช้งานเรียบร้อยแล้ว คลิกปุ่ม <mark>ขนทึกข้อมูล</mark>

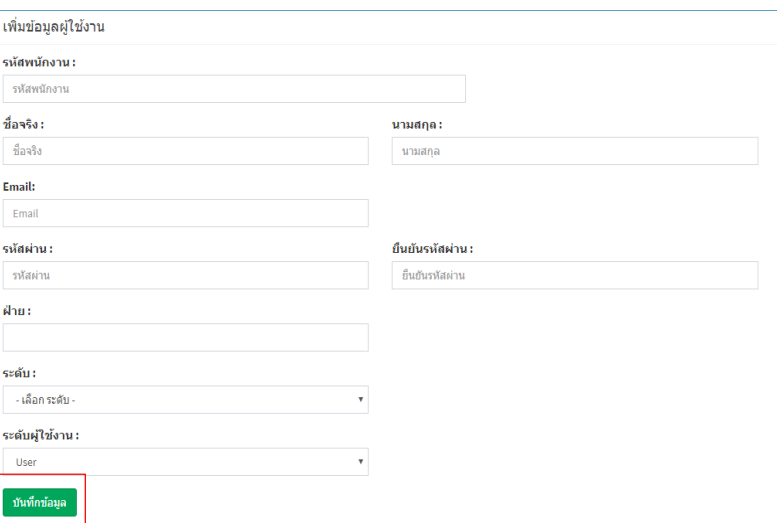

# 1.4 แก้ไขข้อมูลผู้ใช้งานโดยเลือก เมนูผู้ใช้งาน > คลิกปุ่ม

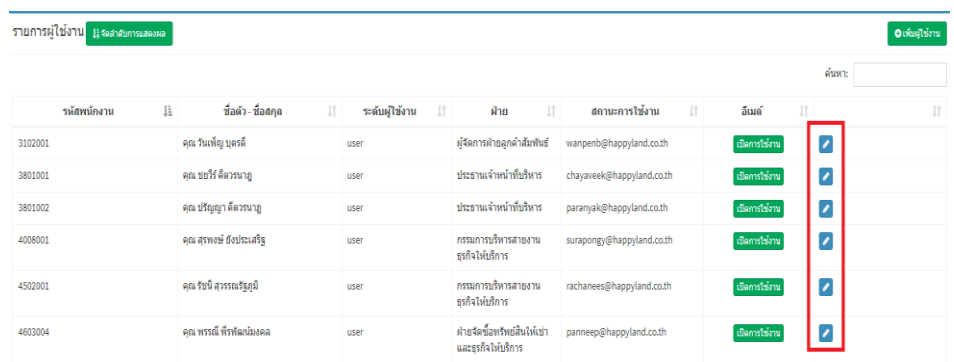

# 1.5 แก้ไขข้อมูลพื้นฐานของผู้ใช้งานเรียบร้อยแล้ว คลิกปุ่ม <mark>ขั้<sup>นทึกข้อมูล</mark></mark></sup>

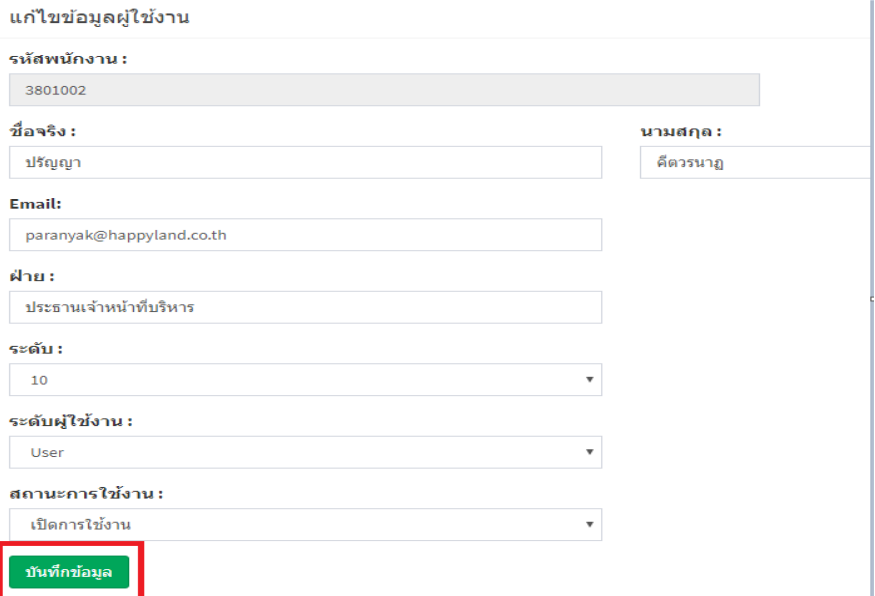

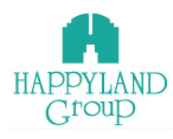

## 1.5 จัดลำดับการแสดงลำดับรายชื่อในแบบประเมินโดยเลือก เมนูผู้ใช้งาน > คลิกปุ่ม <mark>แรงสาศบกรแสดงผล</mark>

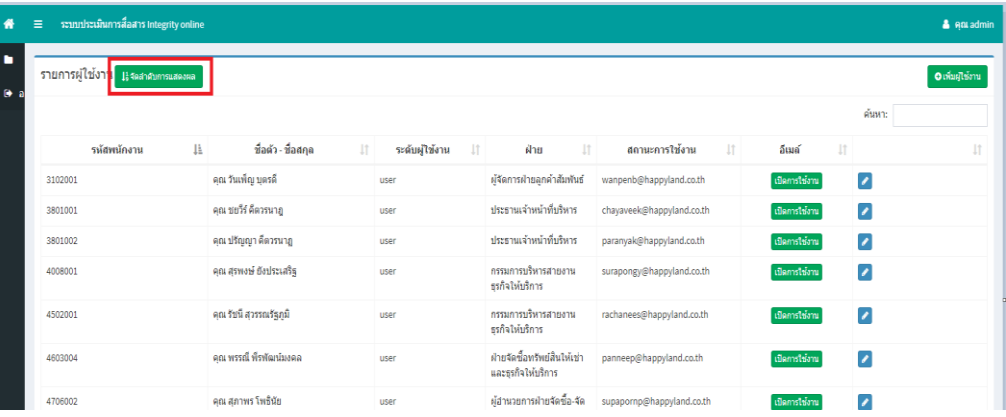

1.6 ใส่ลำดับที่การแสดง โดยเรียงจากน้อยไปมาก เมื่อใส่เสร็จให้คลิกปุ่ม บันทึกข้อมูล

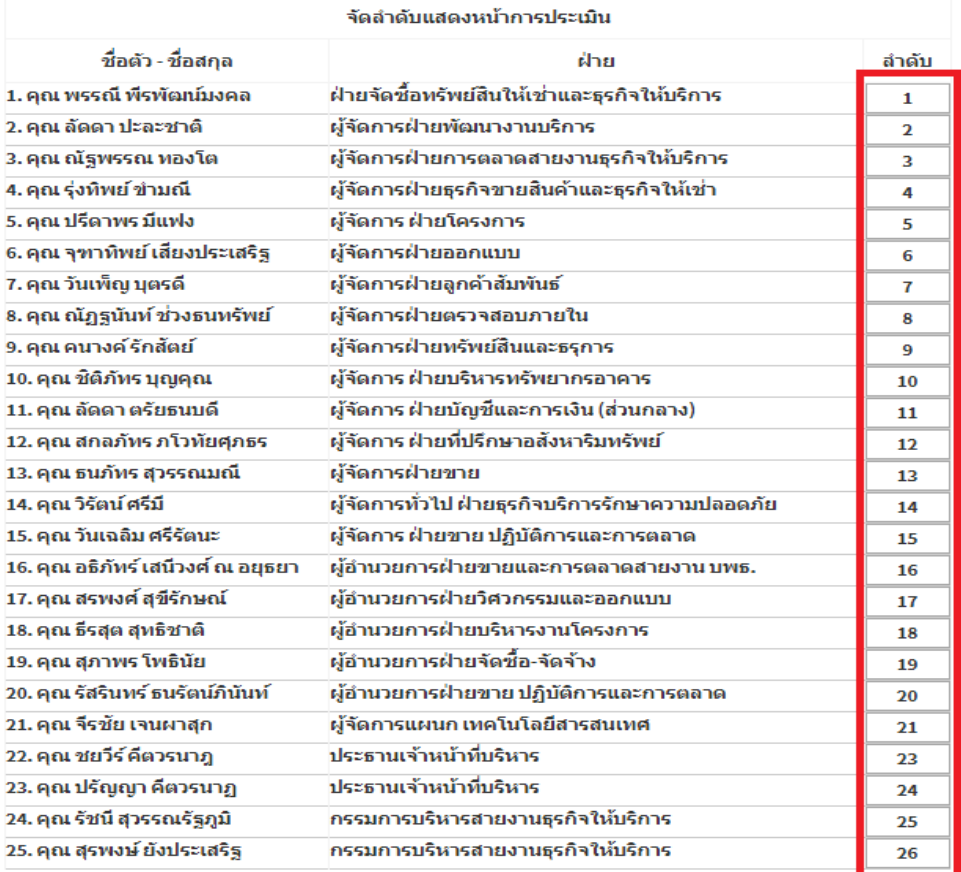

 $Close$ 

บันทึกข้อมูล

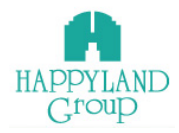

### **2. เมนูสร้างรอบประเมิน**

เป็นเมนูสาํ หรับสร้างรอบประเมินในแต่ละเดือน หากไม่ทาํการเปิดรอบการประเมินในแต่ละ เดือนจะไม่สามารถประเมินในรอบเดือนน้นั ได้

#### **ขั้นตอนการใช้งาน**

2.1 คลิกเข้าเมนูสร้างรอบประเมิน ระบบจะแสดงรายการรอบประการเมินท้งัหมดที่มีในระบบ โดยเรียงจากเดือน และ แสดงจํานวนผู้ประเมิน

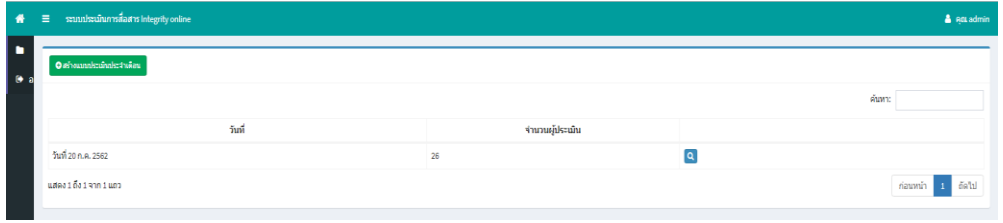

2.2 สร้างรอบการประเมินโดยเลือก เมนูสร้างรอบประเมิน > คลิกที่ปุ่ม <mark> ●สร้งแบบประเมินประ</mark>ราเดือน

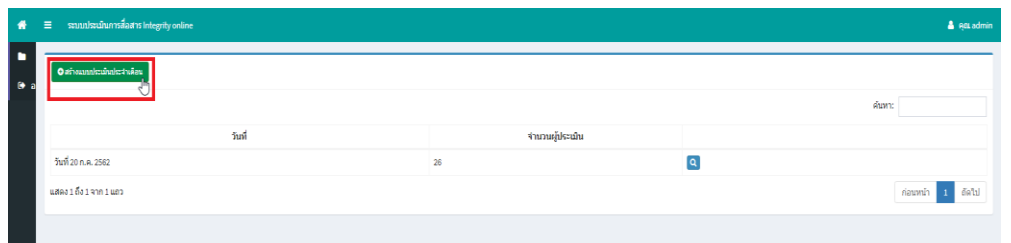

2.3 ระบบจะแสดงรายชื่อของผู้ใช้งานที่เปิ ดการใช้งาน ระบบจะ DeFaultไว้ที่เดือนปัจุบัน

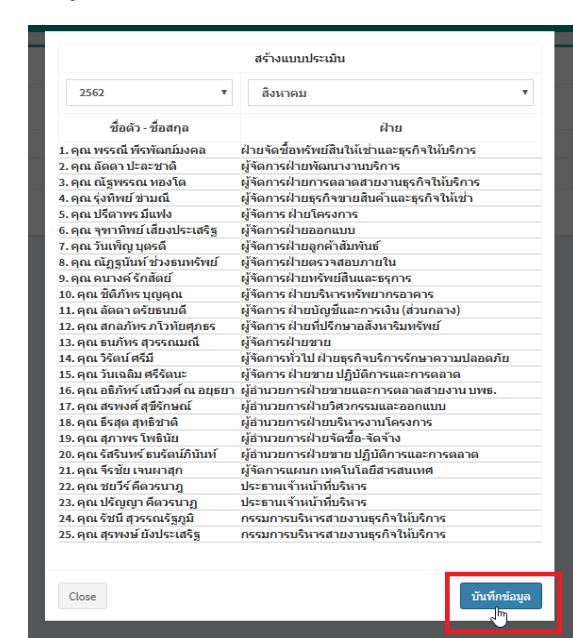

ิตรวจสอบรายชื่อผู้ประเมิน แล้วกดปุ่ม <mark>ม<sup>ันทึกข่อมูล</mark></mark></sup>

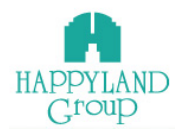

# 2.4 หลังจากสร้างรอบประเมินเสร็จแล้ว ระบบจะทำการส่งอีเมล์ใปยังผู้ที่มีรายชื่อใน รอบประเมิน

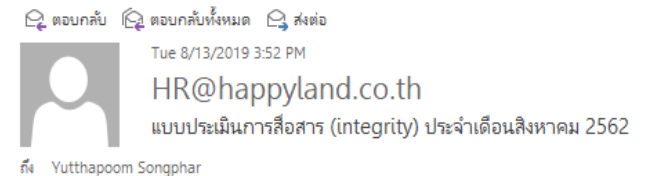

#### เรียน คุณยุทธภูมิ ทรงพระ ขอนำส่งแบบประเมินการสื่อสาร (Integrity) การประเมินผู้ที่มีส่วนเกี่ยวข้องประสานงาน <mark>ประจำเดือน สิงหาคม 2562</mark>

ี 1.จัดทำแบบประเมิน <mark>ไม่เกินวันที่ 25 สิงหาคม 2562 เวลา 24.00 น.</mark>

2.สำหรับท่านที่ไม่ส่งข้อมูลกลับมาภายในเวลาที่กำหนด คะแนนประเมินจะถูกลดทอนลงครึ่งหนึ่งของคะแนนที่ได้รับจริง 3.สำหรับ Manager ใหม่ ที่เพิ่งได้รับ email ฉบับนี้เป็นครั้งแรก สามารถติดต่อสอบถามได้ที่ คุณสุภาพร #228 (สุขสวัสดิ์)

จัดทำแบบประเมินการสื่อสาร (Integrity) ผ่าน link (ด้านล่าง)

http://happylandgroup.net/it\_integrityonline User name รหัสพนักงาน Password 1234 (สามารถเปลี่ยนรหัสได้)

ทั้งนี้ หากพบปัญหาในการใช้งานผ่านระบบ Integrity Online ให้สื่อสารที่คุณสุภาพร เพื่อนำไปพัฒนาและปรับปรุงร่วมกับฝ่ายไอทีๆ ต่อไป

### $2.5$  เลือกดูรายชื่อผู้ประเมินในแต่ละรอบเดือน โดยเลือก เมนูสร้างรอบประเมิน > กดปุ่ม $\boxed{\textbf{q}}$

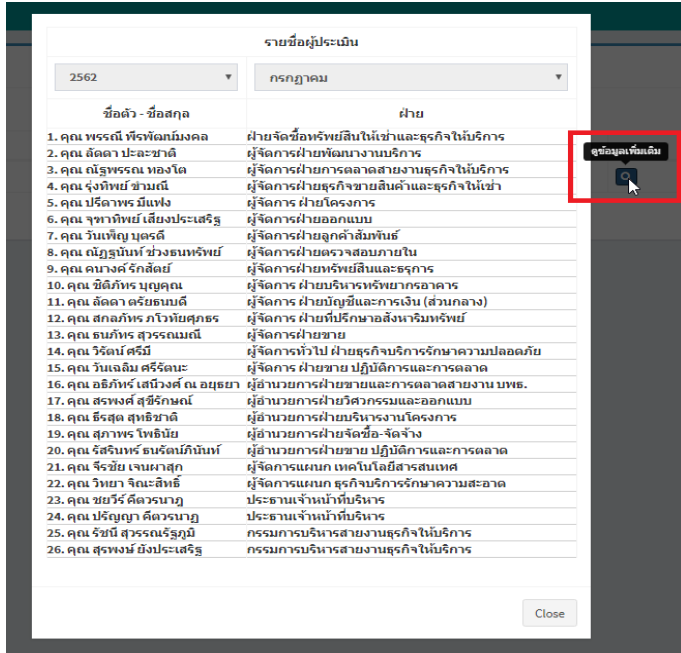

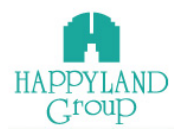

2.6 สามารถส่งอีเมล์แจ้งเตือนซ้าํในแต่ละรอบเดือน โดยกดที่ปุ่ม

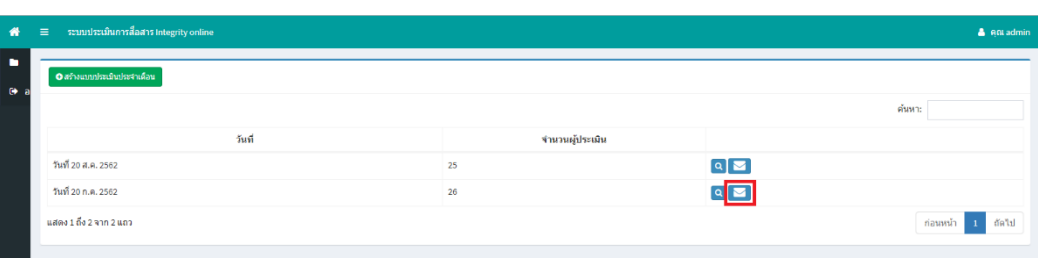

2.7 เมื่อกด **ระบบจะแจ้งเตือนว่า คุณต้องการส่งอีเมล์แจ้งเ**ตือน ณ เดือน ปัจุบัน อีก

### รอบใช่หรือไม่ ? จากนั้นให้คลิกปุ่ม ตกลง

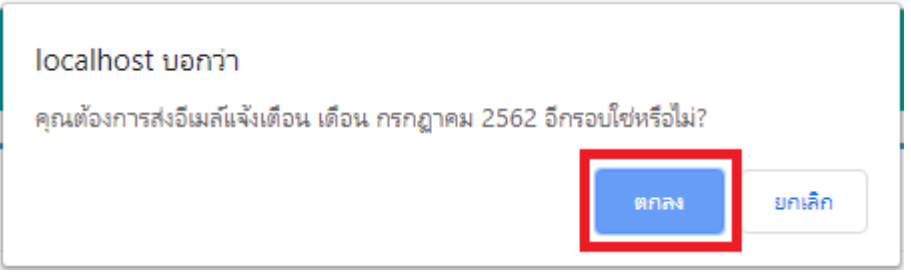

#### **3. เช็คสถานะประเมิน**

เป็ นเมนูที่มีไว้สําหรับตรวจสอบสถานะทําแบบประเมิน ตรวจสอบคะแนนการประเมินและ แก้ไขคะแนนการประเมิน ของแต่ละบุคคลที่ได้ทำประเมิน

#### **ขั้นตอนการใช้งาน**

 3.1 คลิกเข้าเมนูเช็คสถานะการประเมิน ระบบจะแสดงสถานะประเมินโดยระบบจะ DeFault ไวท้ี่ปีปัจุบนั หากช่องไหนไม่มีเครื่องหมายติ๊กถูกแสดงวา่ วา่ ยงัไม่มีการทาํแบบประเมินใน รอบเดือนน้นั

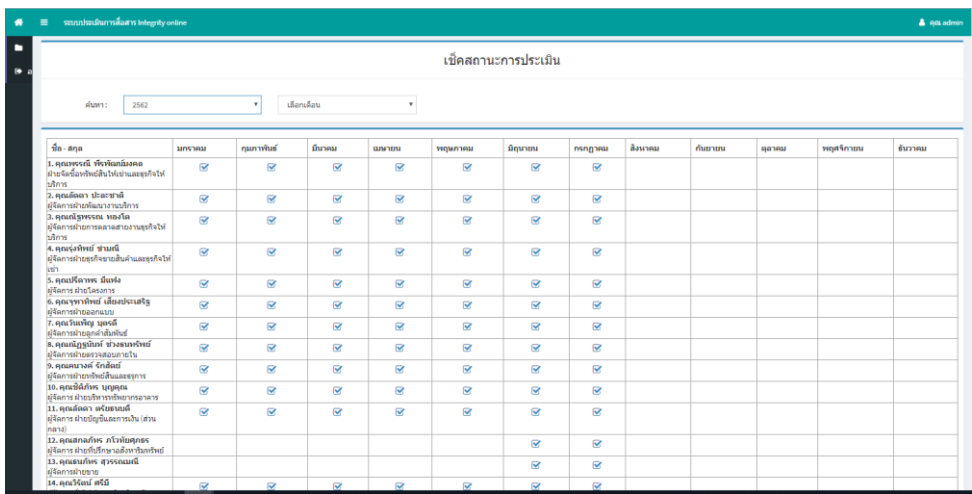

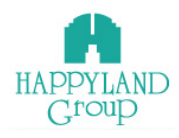

 3.2 เลือกดูสถานะการประเมิน ให้แสดงผลแบบปีหรือแบบแต่ละเดือน โดยเลือก เมนูเช็ค สถานะการประเมิน > เลือกปี หรือ เลือกเดือน

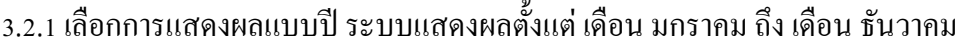

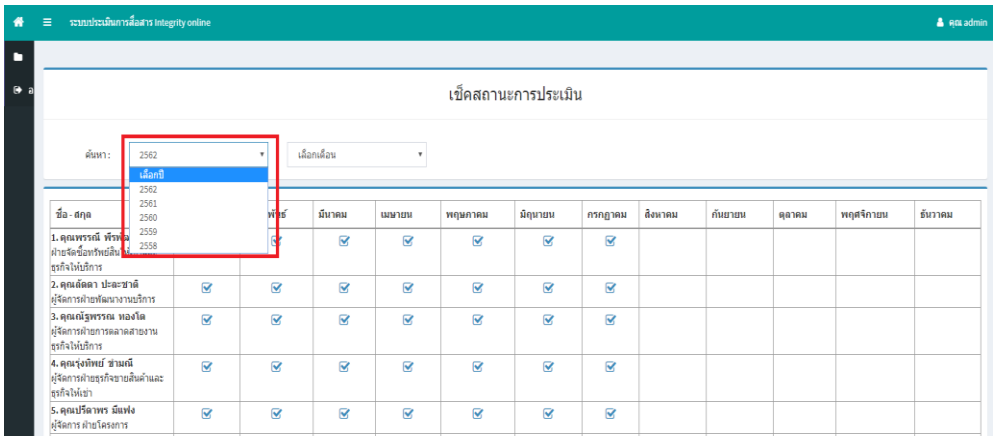

### 3.2.2 เลือกการแสดงผลแบบแต่ละเดือน โดยต้องเลือกปี > เลือกเดือน

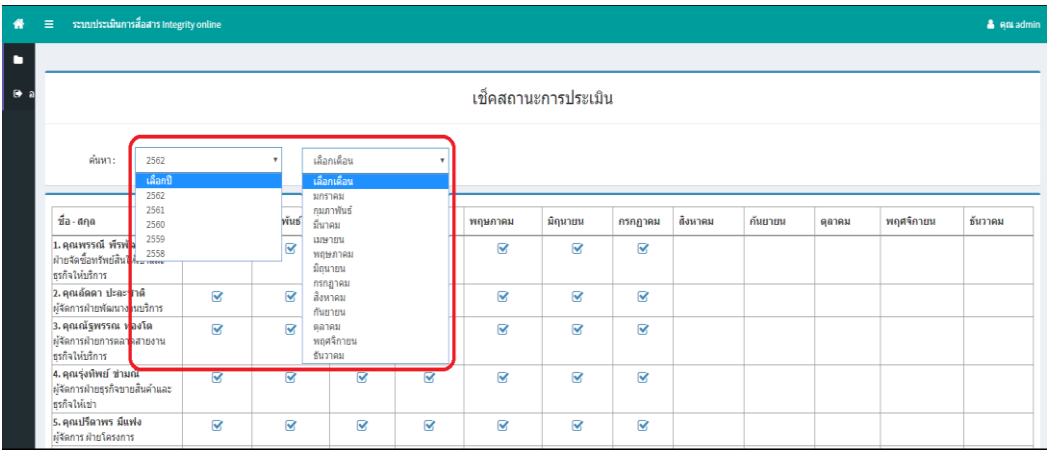

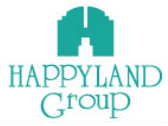

3.3 เลือกดูคะแนนการประเมินแต่ละบุคคลที่ได้ทำได้ประเมินในแบบประเมินโดยเลือก เมนูเช็ค ี สถานะการประเมิน > คลิกปุ่ม █ ( โดยเลือกให้ตรงแถวกับรายชื่อและตรงกับเดือนที่ ต้องการดู )

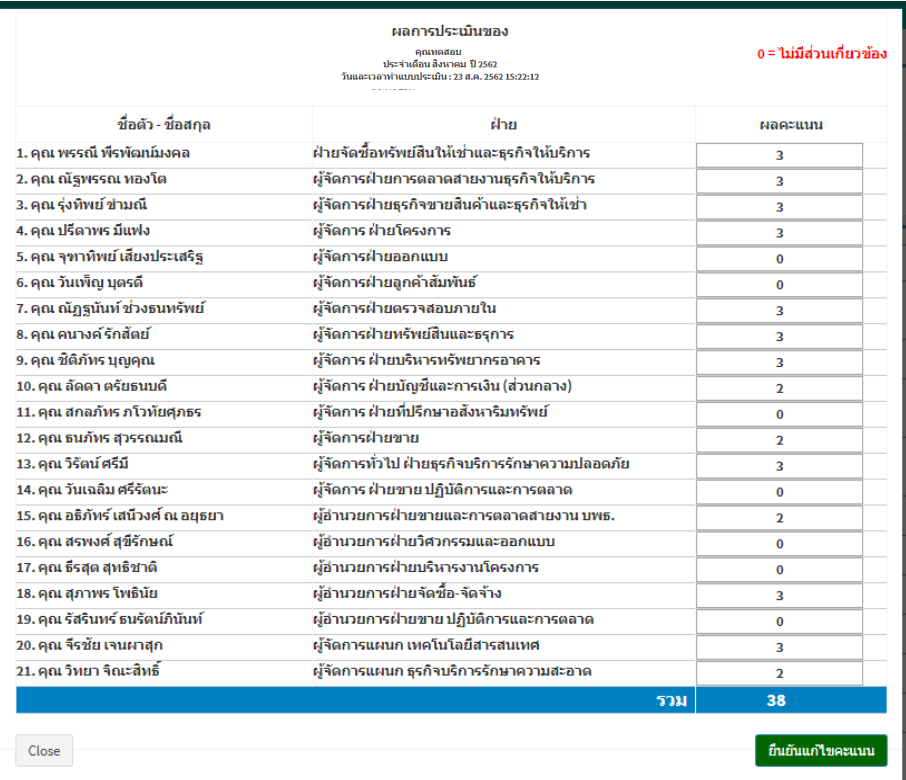

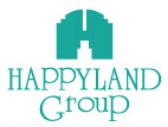

 $3.4$  แก้ไขคะแนนการประเมินโดยเลือก เมนูเช็กสถานะการประเมิน > คลิกปุ่ม  $\blacktriangleright$  ( โดยเลือกให้ ้ตรงแถวกับรายชื่อและตรงกับเดือนที่ต้องการแก้ไข ) แก้ไขคะแนนการประเมิน ในช่องที่มีคะแนนแสดงอยู่ โดยตัวเลขที่สามารถใส่ได้ ได้แก่  $_{0,1,2,3,4}$  แก้ไขข้อมูลเรียบร้อยแล้ว กดปุ่ม  $\blacksquare$ 

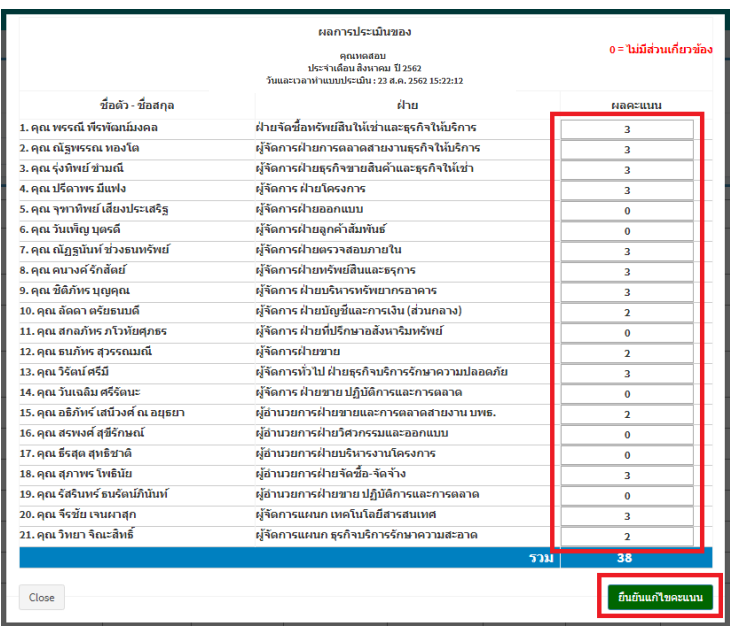

3.5 ส่งอีเมล์แจ้งเตือนการประเมินอีกรอบโดย โดยเลือก เมนูเช็กสถานะการประเมิน > คลิกปุ่ม $\blacktriangleright$ 

 $\epsilon$  โดยเลือกให้ตรงแถวกับรายชื่อและตรงกับเดือนที่ต้องการส่งอีเมล์แจ้งเตือน ) จากคลิกปุ่ม $\blacktriangleright$ 

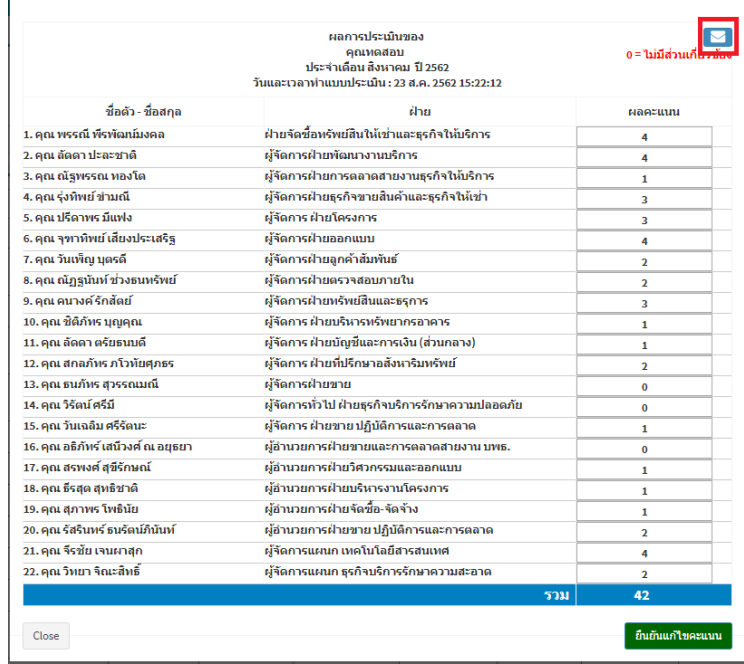

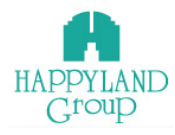

### 3.6 เมื่อคลิกปุ่ม **2 ระบบจะแจ้งเตือนว่า คุณต้องการส่งข้อมูลการประ**เมินทางอีเมล์ใช่

### หรือไม่จากคลิกปุ่มตกลง

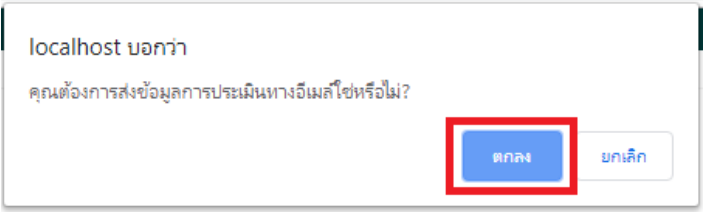

### **4.เช็คผลประเมินแต่ละบุคคล**

เป็ นเมนูที่มีไว้สําหรับตรวจสอบผลการถูกประเมินแต่ละบุคคลในแต่ละรอบเดือน

### **ขั้นตอนการใช้งาน**

 4.1 คลิกเมนูเช็คผลประเมินแต่ละบุคคล ระบบจะแจ้งเตือนให้เลือกรายชื่อที่คุณต้องการดู ข้อมูลโดยระบบจะ DeFaultไว้ที่เดือนและปี ปัจุบัน

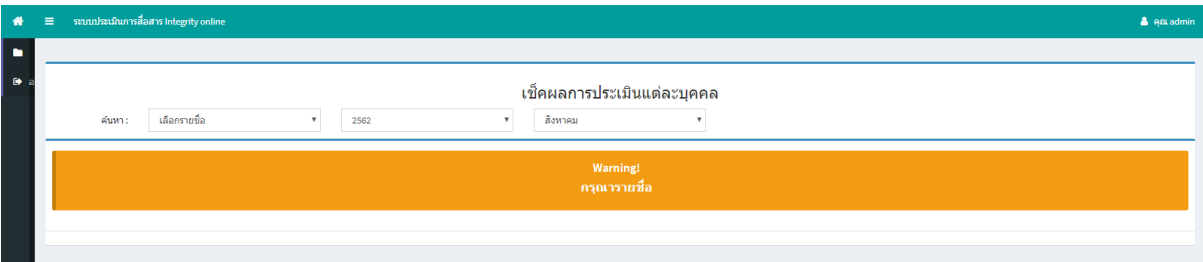

### 4.2 เมื่อเลือกรายชื่อที่ต้องการค้นหาแล้ว ระบบจะแสดงข้อมูลออกมา

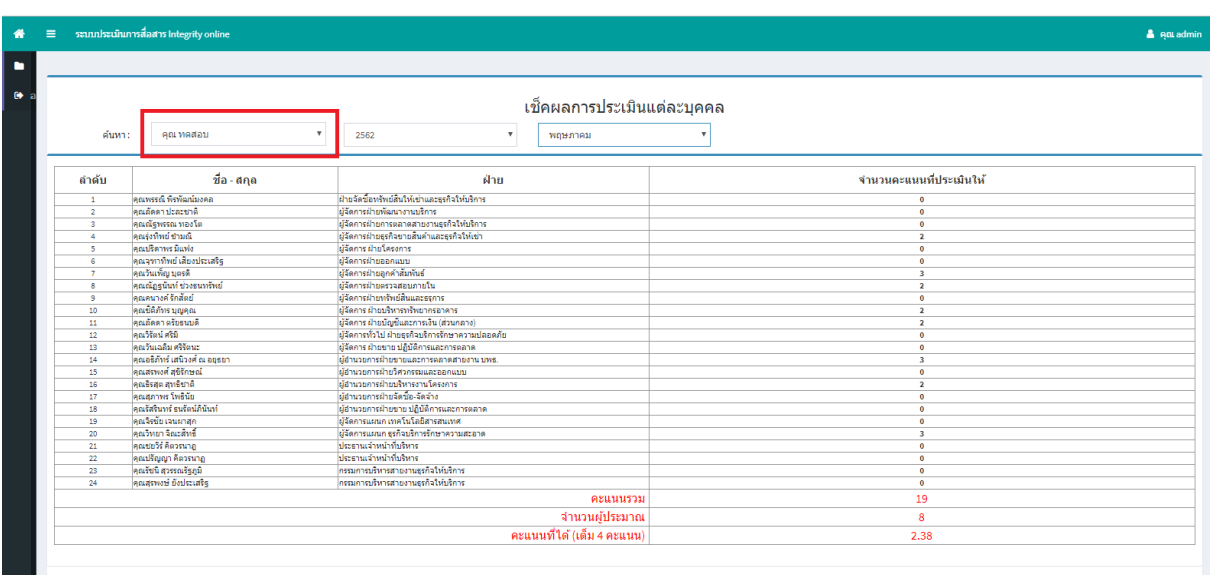

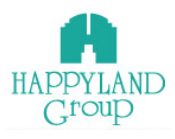

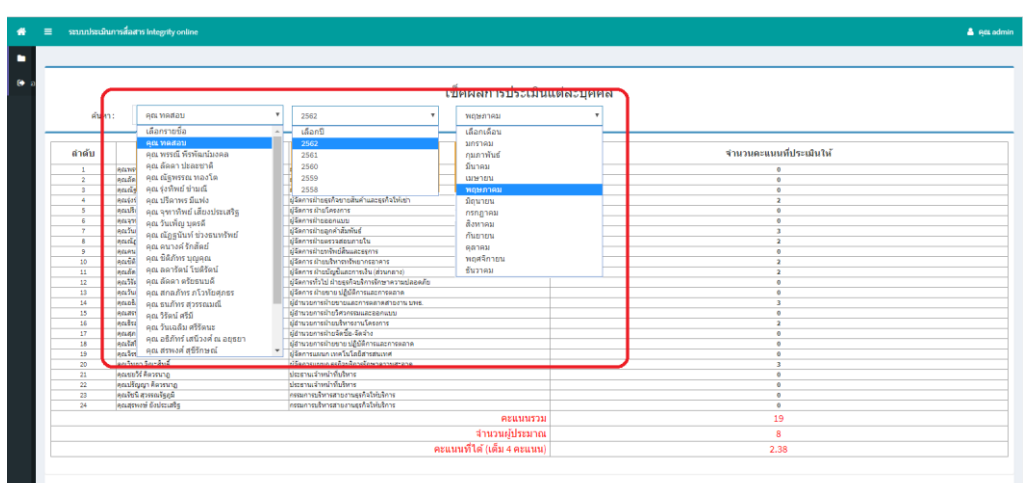

### 4.3 เลือกดูผลประเมินแต่ละบุคคลโดยเลือก รายชื่อ ปี และ เดือน

### **5. เช็คผลการประเมิน**

เป็ นเมนูที่มีไว้สําหรับรายงานผลคะแนนการประเมินในแต่ละเดือน ระบบจะทําการคํานวณผล ึการประเมินโดยนำเอา คะแนนรวมกับจำนวนผู้ประเมินมาหารกัน หากบุคคลท่านใดที่ไม่ทำแบบประเมิน ภายในเวลาที่กำหนดระบบจะเอาผลคะแนนที่หารกัน ไปหาร 2 อีกครั้ง จากนั้นระบบจะแสดงผลคะแนน ้ ออกมาในคอลัมคะแนนที่ได้ หากใครมีผลคะแนนประเมินต่ำกว่าเกณฑ์ระบบจะแสดงพื้นหลังเป็นสีเหลือง ้ และ พื้นหลังสีแดง คือ ไม่ทำแบบประเมินตามเวลาที่กำหนด

#### **ขั้นตอนการใช้งาน**

5.1 คลิกเข้าเมนูเช็คผลการประเมิน ระบบจะแสดงผลการประเมินและคํานวณผลคะแนน ให้อัตโนมัติสําหรับผู้ที่ทําการประเมินในรอบเดือนที่ต้องการดู โดยระบบจะ DeFaul ไว้ที่ปี ปัจุบัน และ เดือนปัจุบัน

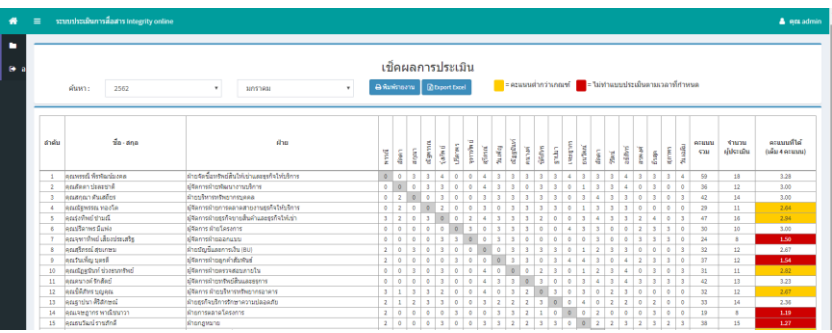

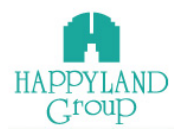

### 5.2 เลือกดูผลการประเมินแบบแต่ละเดือน โดยเลือกเมนูเช็คผลการประเมิน > เลือก ปี >

### เลือก เดือน

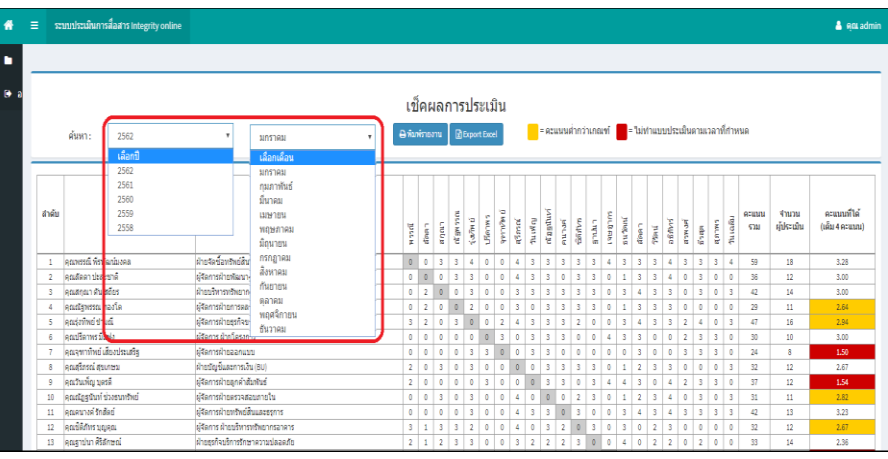

# 5.3 พิมพ์รายงาน และ Export Excel สามารถทาํไดด้งัน้ี

5.3.1 พิมพ์รายงาน โดยเลือก เมนูเช็คผลการประเมิน > คลิกปุ่ม <mark>อ<sup>ฉมพ์รายงาน</sup> </mark>

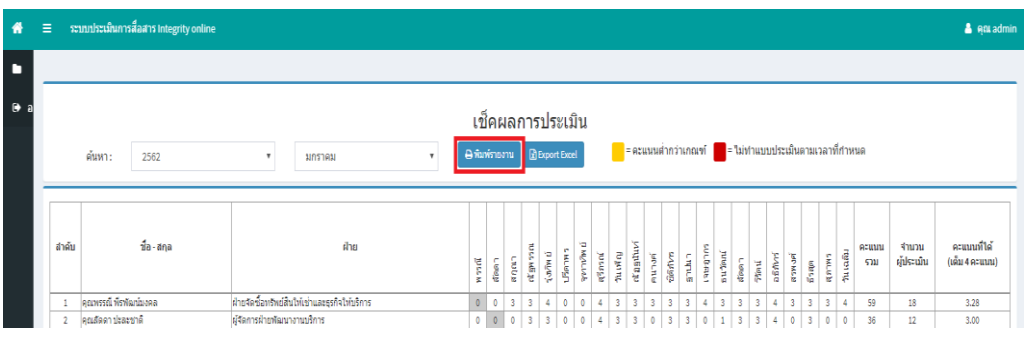

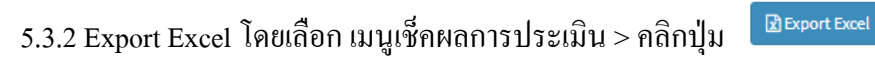

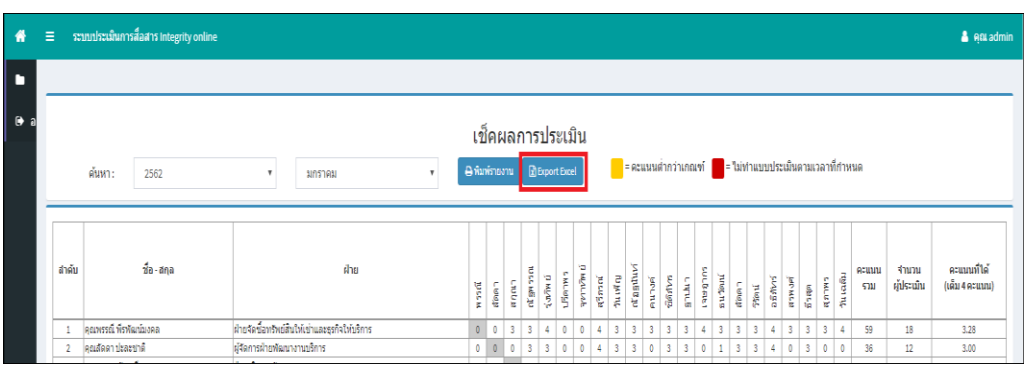

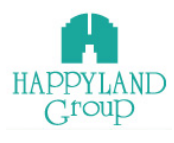

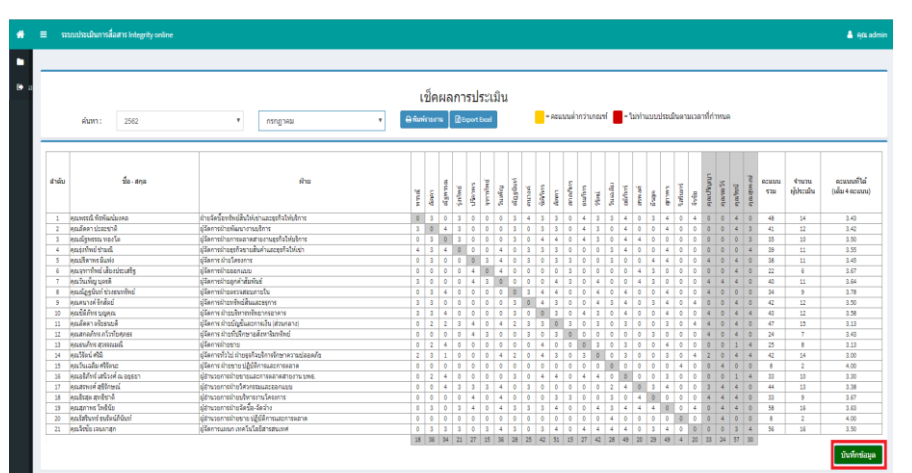

### 5.4 เมื่อตรวจสอบว่าทุกคนได้ทำประเมินครบถ้วนแล้วในเดือนปัจุบันให้กดปุ่ม **นหกขอม**ค

#### **6. สรุปผลการประเมิน**

เป็ นเมนูที่มีไว้สําหรับรายงานสรุปผลคะแนนการประเมินในภาพรวม ระบบจะทําการคํานวณ ี ผลการประเมินโดยนำเอาคะแนนทั้งหมดในทุกเดือนที่แสดงผลมารวมกันกับจำนวนเดือนมารวมกัน แล้ว ้นำมาหารกัน จากนั้นระบบจะแสดงผลคะแนนออกมาในคอลัมเฉลี่ย หากใครมีผลคะแนนประเมินต่ำกว่า เกณฑร์ะบบจะแสดงพ้ืนหลงัเป็นสีเหลืองและระบบจะแสดงสถิติผู้ได้รับใบเตือนอัตโนมัติโดยนําข้อมูล

### **ขั้นตอนการใช้งาน**

6.1 คลิกเข้าเมนูสรุปผลการประเมิน ระบบจะแสดงผลการประเมินและคํานวณคะแนนให้ อัตโนมัติสําหรับผู้ที่ทําการประเมินในรอบเดือนที่ต้องการดู โดยระบบจะ DeFaul ไว้ที่ปี ปัจุบัน และ เดือนมกราคม ถึง เดือนปัจุบัน

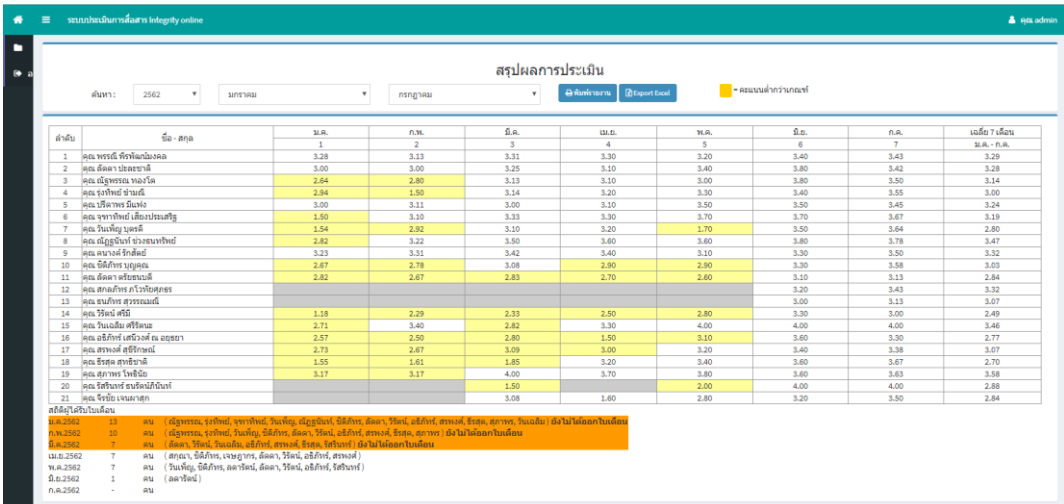

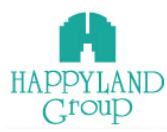

 6.2 เลือกดูสรุปผลคะแนนการประเมินแสดงผลในคอลมัค่าเฉลี่ยโดยเลือก เมนูเช็คผล การประเมิน > เลือก ปี > เลือก เดือนแรก > เลือก เดือนสุดท้าย

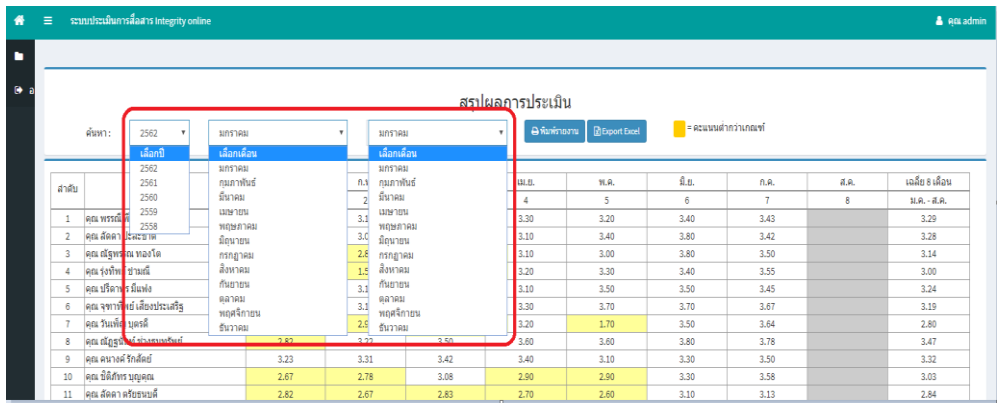

6.3 พิมพ์รายงาน และ Export Excel สามารถทาํไดด้งัน้ี

6.3.1 พิมพ์รายงาน โดยเลือก เมนูสรุปผลการประเมิน > คลิกปุ่ม <mark>อ<sup>รมพ์รายงาน</mark></mark></sup>

| $\equiv$       |                                                            | ระบบประเมินการสื่อสาร Integrity online |                     |            |                        |                     |      |           |                                   |           |                      |      | & eat admin     |  |
|----------------|------------------------------------------------------------|----------------------------------------|---------------------|------------|------------------------|---------------------|------|-----------|-----------------------------------|-----------|----------------------|------|-----------------|--|
|                |                                                            |                                        |                     |            |                        |                     |      |           |                                   |           |                      |      |                 |  |
|                |                                                            | สรปผลการประเมิน                        |                     |            |                        |                     |      |           |                                   |           |                      |      |                 |  |
|                | ค้นหา:                                                     | 2562<br>٠                              | มกราคม              |            |                        | มกราคม              |      | $\bullet$ | <b>Britishoons B</b> Export Excel |           | s Acustad Princess = |      |                 |  |
|                |                                                            | เลือกปี                                |                     | เลือกเดือน |                        | เล็อกเดือน          |      |           |                                   |           |                      |      |                 |  |
|                |                                                            | 2562                                   | มกราคม              |            |                        | มกราคม              |      |           |                                   | Ω'n.      |                      |      | เฉลี่ย 8 เดือน  |  |
| สำคับ          |                                                            | 2561<br>2560                           | กมภาพันธ์<br>มีนาคม |            | f1.1<br>$\overline{2}$ | กมภาพันธ์<br>มีนาคม |      | 0.8       | W.R.<br>5                         |           | f1.R.<br>7           | Æ.R. | $11.0 - 81.0$ . |  |
| 1              | คุณพรรณีพื                                                 | 2559                                   | илипец              |            | 3.1                    | изнави              |      | 4<br>3.30 | 3.20                              | 6<br>3.40 | 3.43                 | 8    | 3.29            |  |
| $\overline{2}$ | 2558<br>คุณ ลัดดา ปะสะชาติ                                 |                                        |                     | พฤษภาคม    |                        | พลษภาคม             |      | 3.10      | 3.40                              | 3.80      | 3.42                 |      | 3.28            |  |
| 3              |                                                            |                                        | มือนายน             |            | 3.0<br>2.8             | มิถุนายน            |      | 3.10      | 3.00                              | 3.80      | 3.50                 |      | 3.14            |  |
|                | คณ ณัฐพรรณ ทองโด<br>กรกลาคม<br>สื่อหาคม<br>คณร่งทัพย์ชามณ์ |                                        |                     |            | 1.5                    | กรกฎาคม<br>สื่อหาคม |      | 3.20      | 3.30                              | 3.40      | 3.55                 |      |                 |  |
| 4<br>5         | กันยายน<br>คณ ปรีดาพร มีแฟง                                |                                        |                     |            | 3.1                    | กันยายน             |      |           |                                   |           |                      |      | 3.00<br>3.24    |  |
|                | ตลาคม<br>คณ จากทำเย๋ เสียงประเสริฐ                         |                                        |                     |            |                        | RATAN               |      | 3.10      | 3.50                              | 3.50      | 3.45                 |      |                 |  |
| 6              | พอศจิกายน                                                  |                                        |                     |            | 3.1                    | พอศจิกายน           |      | 3.30      | 3.70                              | 3.70      | 3.67                 |      | 3.19            |  |
| 7              | คุณ วันเท็ญ บุตรดี<br>กันวาคม                              |                                        |                     |            | 2.5                    | ธันวาคม             |      | 3.20      | 1.70                              | 3.50      | 3.64                 |      | 2.80            |  |
| 8              | คณ ณัฏธุนันท์ ช่วงธนทรัพย์                                 |                                        |                     | 2.82       | 3.22                   |                     | 3.50 | 3.60      | 3.60                              | 3.80      | 3.78                 |      | 3.47            |  |
| 9              | คณ คนางค์รักสัตย์                                          |                                        |                     | 3.23       | 3.31                   |                     | 3.42 | 3.40      | 3.10                              | 3.30      | 3.50                 |      | 3.32            |  |
| 10             | คุณ ซี่ติภัทร บุญคุณ                                       |                                        |                     | 2.67       | 2.78                   |                     | 3.08 | 2.90      | 2.90                              | 3.30      | 3.58                 |      | 3.03            |  |
| 11             | คณ อัดดา ครับธนบดี                                         |                                        |                     | 2.82       | 2.67                   |                     | 2.83 | 2.70      | 2.60                              | 3.10      | 3.13                 |      | 2.84            |  |

 $6.3.2$  Export Excel โดยเลือก เมนูสรุปผลการประเมิน > คลิกปุ่ม

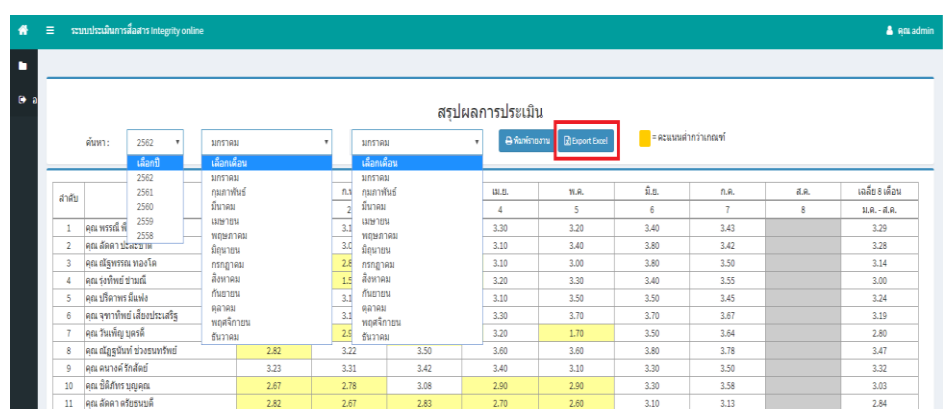

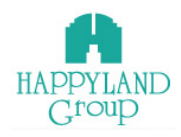

#### 7. ออกจากระบบ

้ออกจากระบบเมื่อไม่ใช้งานในระบบ กรณีที่ไม่ได้ทำการคลิกออกจากระบบหรือไม่มี การเคลื่อนไหวการทํางาน ภายใน 60 นาทีระบบจะตัดออกเองอัตโนมัติ

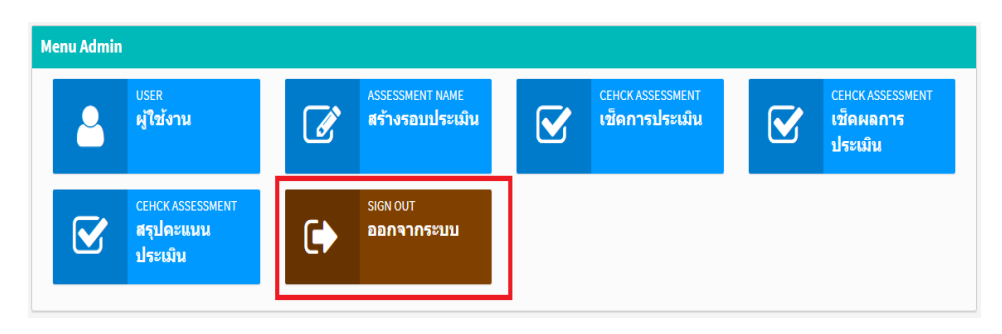